## A Quick Method for Salvaging Very Dark or Light Images

By Jerry Koons

The following tutorial outlines a method for salvaging our very dark or very light images. These images can probably not be printed in very large sizes or become a "Prize Winner" but simply having the ability to salvage the image instead of throwing it away can be rewarding.

#### *Step One*

Open the desired image in the Adobe Elements 4 program.

#### *Step Two*

Press the *Ctrl and J keys* to create a new layer via copy.

#### *Step Three*

Change the *Layer Mode* to *Screen* for very dark images or to *Multiply* for a very light image. See Figure One below.

*Note that the dark image has now become much lighter or that the light image has become much darker.* Refer to Figures Two and Three below.

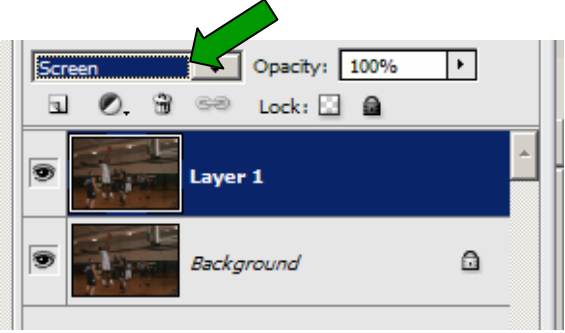

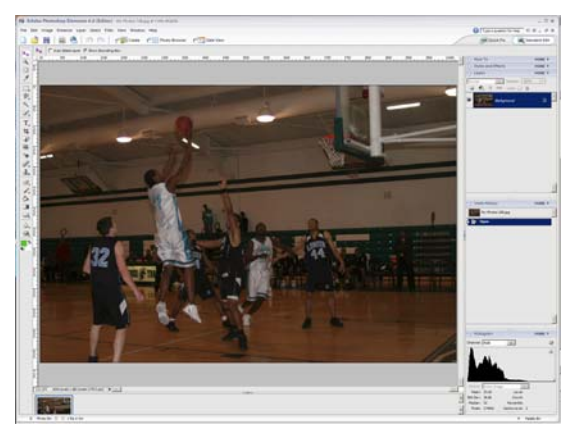

Figure 2 Original Image

Figure 1

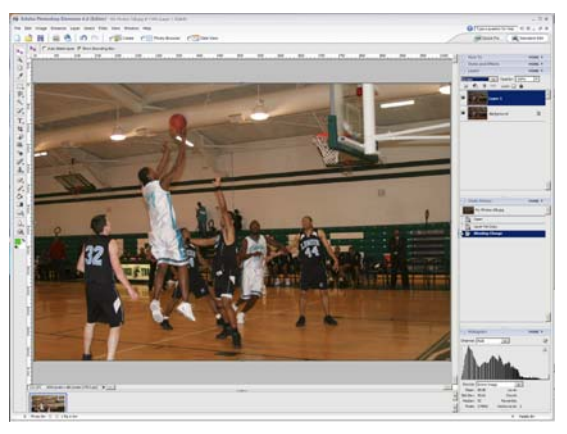

Figure 3 "Screen" Mode

# A Quick Method for Salvaging Very Dark or Light Images

By Jerry Koons

#### *Step Four*

If the image brightness looks correct, skip to Step Five.

- If the image is still too dark (or light), Press the *Ctrl and J keys* again to create another new layer via copy to make the image more acceptable.
- Repeat this procedure until the image looks correct or has been lightened (or darkened) slightly too much.
- Note that the image may now be too light (or dark) but that is OK because we will correct it in the next step.

#### *Step Five*

Lower the *Opacity* of the *Layer* until the image has achieved the correct brightness. See Figure Four below.

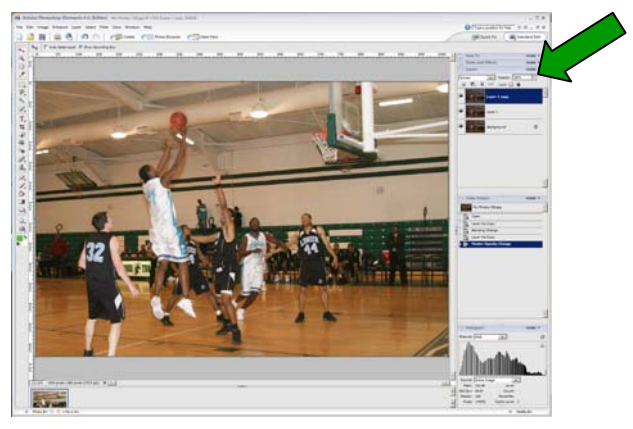

Figure 4

### *Step Six*

Click on the small *Right Arrow* near the *More* option on the *Layers Palette* to open a side dialog box and choose *Flatten Image* to merge all of the layers into one. Refer to Figure Five and Figure Five\_a, below.

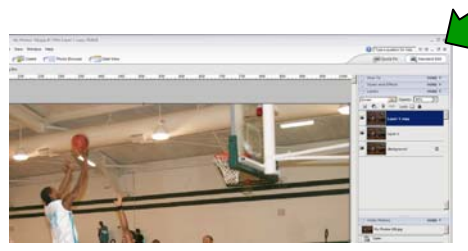

Figure 5

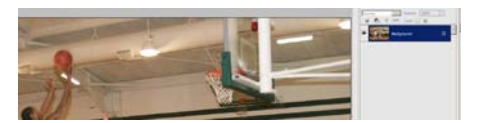

Figure 5\_a (Flattened)

### A Quick Method for Salvaging Very Dark or Light Images By Jerry Koons

#### *Step Seven*

- The image should appear much better than the original but additional adjustments can improve it even more.
- Click on *Enhance > Adjust Lighting > Shadows and Highlights* on the upper toolbar to open the *Shadows and Highlights dialog box.*

#### *Step Seven*

Press the *Number Zero* key to make sure that no unwanted adjustment is made to the image. Refer to Figure Six below.

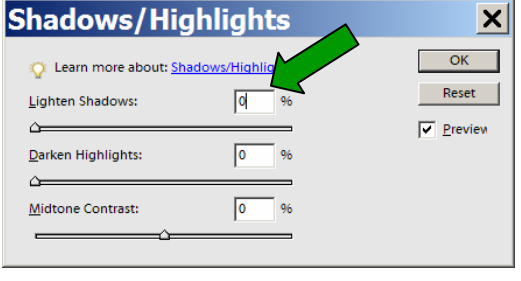

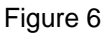

#### *Step Eight*

Move the *Lighten Shadows (or Darken Highlights)* slider control until the image has achieved the desired appearance and then click OK to apply the adjustment. See Figure Seven below.

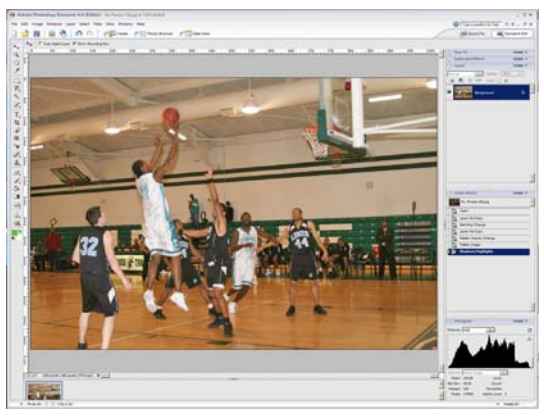

Figure 7

Note that in this image, the background shadow areas have been lightened and the photograph has been improved.